# TRƯỜNG CAO ĐẰNG NGHỀ CÔNG NGHIỆP HÀ NỘI

Hoàng Anh Thơ (chủ biên)

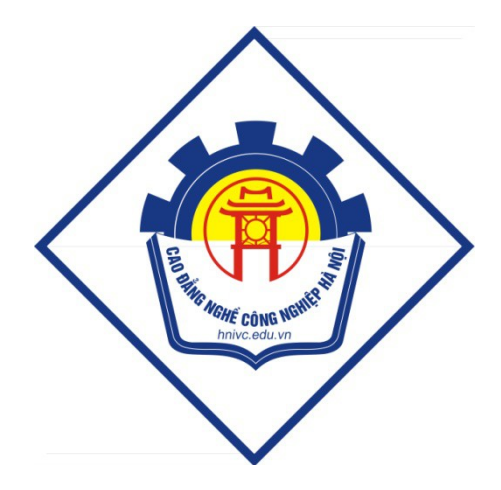

# **GIÁO TRÌNH**

# TIN HỌC

 $(L$ ưu hành nội bộ)

# Hà Nội năm 2013

# Tuyên bố bản quyền

Giáo trình này sử dụng làm tài liệu giảng dạy nội bộ trong trường Cao đẳng nghề Công nghiệp Hà Nội

Trường Cao đẳng nghề Công nghiệp Hà Nội không sử dung và không cho phép bất kỳ cá nhân hay tổ chức nào sử dụng giáo trình này với mục đích kinh doanh.

Mọi trích dẫn, sử dụng giáo trình này với mục đích khác hay ở nơi khác đều phải được sự đồng ý bằng văn bản của trường Cao đẳng nghề Công nghiệp Hà Nội

# I. KIẾN THỨC CHUNG VỀ CÔNG NGHỆ THÔNG TIN VÀ TRUYỀN THÔNG

# **BÀI 1. CÁC KHÁI NIÊM CƠ BẢN**

# **1.1** Thông tin và xử lý thông tin

## 1.1.1. Thông tin

Thông tin được coi là thông báo có liên quan đến kênh truyền, phu thuộc vào nguồn thông báo, nơi nhận tin và sự nhiễu tin. Để xử lý thông tin người ta có thể dùng tiếng nói, chữ viết hay các phương tiên hiên đai.

## 1.1.2. Dữ liêu

Những thông tin cụ thể trong một công nghệ xử lý tin được gọi là dữ liệu.

# 1.1.3.  $X\mathbf{\hat{u}}$  lý thông tin

Quá trình xử lý thông tin gồm:

- $-$  Tìm kiếm, thu thập thông tin.
- $-X\mathring{U}$  lý thông tin.
- Lưu trữ thông tin.
- Truyền tin.

# 1.2. Phần cứng, phần mềm và công nghệ thông tin

# 1.2.1. Phần cứng

Phần cứng gồm những đối tương hữu hình, các linh kiện, chi tiết lắp ráp thành máy tính như: bản mạch chính, vi mạch, dây cáp nối mạch, bộ nhớ màn hình, máy in,...

# 1.2.2. Phần mềm

Phần mềm là các chương trình dùng để điều khiển hoạt động của máy tính, xử lý dữ liệu phục vụ cho một ứng dụng cụ thể trong hoạt động kinh tế, sản  $xu\tilde{a}t$ , an ninh, quốc phòng. . .

# 1.2.3. Công nghệ thông tin

Là tập hợp các phương pháp khoa học, các phương tiện khoa học kỹ thuật, các phương tiên và công cu kỹ thuật hiện đại nhằm tổ chức khai thác và sử dụng có hiệu quả các nguồn tài nguyên thông tin phong phú và tiềm năng trong mọi lĩnh vực hoạt động của con người và xã hội.

# BÀI 2. CẤU TRÚC CƠ BẢN CỦA HỆ THỐNG MÁY TÍNH

# 2.1. Phần cứng

# $2.1.1.$  Đơn vị xử lý trung tâm (CPU)

BÔ xử lý trung tâm là bÔ não của máy tính. Nó có chức năng thi hành chương trình lưu trong bộ nhớ chính bằng cách tìm nap lệnh, kiểm tra chúng rồi thi hành từng lênh.

Khối xử lý trung tâm - CPU gồm:

- + Khối tính toán số học và logic (ALU Arithmetic Logic Unit).
- + Khối điều khiển (CU Control Unit)

# 2.1.2. Thiết bi nhâp

Thiết bị nhập bao gồm: chuột, bàn phím, máy quét...

# 2.1.3. Thiết bi xuất

Thiết bị xuất bao gồm: mà hình, máy in, loa...

# 2.1.4. Bố nhớ và thiết bi lưu trữ

- Bộ nhớ là bộ não của máy tính dùng để lưu trữ lệnh sẽ thi hành và dữ liêu.
- $-$  Phân loai bồ nhớ:

 $+ B\hat{O}$  nhớ trong gồm ROM (Read Only Memory – bồ nhớ chỉ đọc) và RAM (Random Access Memory bộ nhớ vừa đọc vừa ghi)

 $+ B\hat{O}$  nhớ ngoài gồm đĩa cứng, USB, đĩa từ, băng từ, đĩa CD..

# 2.2. Ph n m m **ầ ề**

# 2.2.1. Phần mềm hệ thống

Phần mềm hệ thống là những chương trình dùng để khởi động máy tính và tao môi trường cho người sử dụng máy.

# 2.2.2. Phần mềm ứng dụng

Phần mềm ứng dụng là những chương trình dùng xử lý dữ liệu phục vụ cho một ứng dung cu thể nào đó.

# 2.2.3. Các giao di**ê**n với người sử dung

Giao diện của phần mềm với người sử dung là giao diện dưới dang cửa  $s\vec{0}$  (window), chứa các thực đơn và các hộp thoai.

# 2.2.4. MultiMedia

Là truyền thông đa phương tiên, tồn tai dưới dang số.

Nó bao gồm: văn bản, hình hoa, hoat ảnh, hình chup, âm thanh, phim.

# BÀI 3. BIỂU DIỄN THÔNG TIN TRONG MÁY TÍNH

# 3.1. Biểu diễn thông tin trong máy tính

Trong máy tính điện tử có thể biểu diễn hai trang thái của linh kiện điện tử: đóng hoặc mở hay còn gọi là các trang thái logic mức "0" hoặc mức "1". Vì vậy để biểu diễn một số trong máy tính phải dùng hệ đếm cơ số 2 (hệ nhị phân).

Hệ đếm cơ số hai là hệ đếm dùng các chữ số 0 và 1 để biểu diễn giá trị của các số. Mỗi chữ số trong một số nhị phân đại diện cho một bit thông tin.

#### 3.2. Đơn vị thông tin và dung lượng bộ nhớ

Đơn vị đo thông tin nhỏ nhất được gọi là bit (1Byte=8bit).

Trong tin học còn sử dụng một số đơn vị bội của Byte.

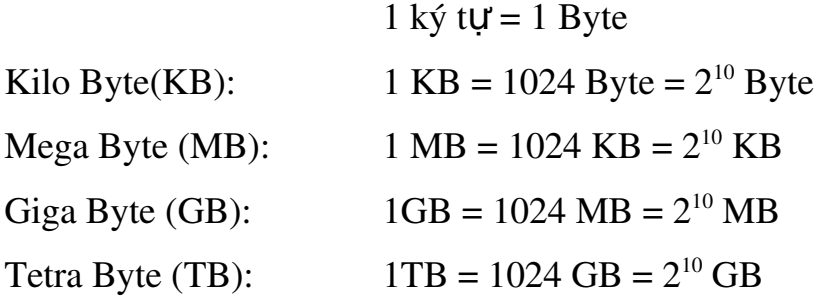

# II. HỆ ĐIỀU HÀNH **BÀI 4. HẾ ĐIỀU HÀNH MS - DOS**

#### 4.1. MS – DOS là gì?

Là viết tắt của chữ MicroSoft Disk Operateing System, là hệ điều hành đơn nhiệm 16 bít dùng cho các máy vi tính.

Nhiêm vụ chính của hề điều hành là quản lý bộ nhớ, quản lý các quá trình xử lý tin trong hệ thống, quản lý các thiết bị ngoại vi, cấu hình hệ thống...

# 4.2. Tên ổ đĩa và dấu đơi lênh

Theo qui định của MS - DOS, mỗi ổ đĩa được kí hiệu bởi một chữ cái và dấu ":" (dấu hai chấm), trong đó  $\hat{0}$  đĩa mềm kí hiệu là A, B,  $\hat{0}$  đĩa cứng bắt đầu từ ký tư C. Ví du  $\hat{O}$  cứng chia làm 3  $\hat{O}$  sẽ là C, D và E,...

Dấu đơi lệnh là tập hợp một nhóm ký tự do người dùng tự đặt, có thể là tên ổ đĩa, tên thư mục hiện thời...Sau dấu đơi lệnh thường xuất hiện một dấu ngach ngang  $nh\tilde{a}p$  nháy gọi là con trổ.

# 4.3. Têp và thư muc

#### 4.3.1. T**ệ**p

#### a. Khái ni**ê**m

- Là tấp hợp các dữ liêu có liên quan đến nhau được chứa trên một vùng và đặt một tên riêng.
- Tên tệp gồm hai phần: tên tệp và phần mở rộng, giữa hai phần được ngăn cách nhau bởi dấu chấm  $(.)$ .

*Ví du*: Hanoi.txt, Dientich.pas, Baitap.pas, Congvan.doc

#### b. Các lệnh với tệp

Tao têp mới - Copy con

 $C$ ú pháp:  $COPY$   $CON$   $\lceil \delta$  đĩa][đường dẫn]<tên tệp>

 $Vi du: Tao têp vanban.txt trong thư mục TAILIEU:$ </u>

C:\ TAILIEU >COPY CON vanban.txt

*Chú* ý: Ghi lai nội dung soan thảo bằng phím Ctrl+Z hoặc F6.

# - Xem nội dung tệp - TYPE

Cú pháp: TYPE  $\lceil \vec{0} \rceil$ đĩa $\lceil \frac{d}{d} \vec{v} \rceil$ g dẫn $\lceil \frac{d}{d} \rceil$ <tên t $\hat{e}$ p>

Ví du: Xem nổi dung têp vanban.txt vừa soan, tai dấu nhắc của DOS ta gõ lệnh: C:\>TYPE TAILIEU \ vanban.txt

#### - Đ**ổi** tên t**êp** - REN

Cú pháp: REN  $\lceil \hat{O} \text{ d}\tilde{a} \rceil \lceil d\hat{U} \hat{O}$ ng dẫn $\lceil \langle \hat{E} \rangle$  cũ $>$  <tên têp mới $>$ 

<u>Ví dụ</u>: đổi tên tệp vanban.txt trong thư mục TAILIEU thành tệp congvan.vns ta gõ lệnh như sau:

C:\>REN TAILIEU \ vanban.txt congvan.vns

#### - Sao chép t**ệ**p - COPY

Cú pháp:

 $COPY$   $\left[ \hat{O} \right]$ đĩa 1] $\left[ \frac{d}{d} \hat{O} \right]$  du dia denominación denominación de nguồn denominación denominación de nguồn denominación denominación de nguyên denominación denominación de nguyên de nguyên denominación de

 $[\hat{0}$  đĩa 2][đường dẫn 2]<<tên tệp đích>

Ví du: Sao chép têp vanban.txt từ thư muc TAILIEU sang ổ đĩa F và đổi tên thành file Baitap.txt:

C:\> COPY TAILIEU \vanban.txt F:\Baitap.txt

#### **Xóa têp - DEL**

Cú pháp: DEL  $\lceil \tilde{O} \rceil$ đĩa $\lceil \lceil \text{d} \tilde{U} \rceil$ ng dẫn $\lceil \text{d} \tilde{E} \rceil$ 

Ví du: Xóa tếp vanban.txt trong thư mục THUVIEN:

C:\>DEL THUVIEN\vanban.txt

#### 4.3.2. Th**u** muc

#### a. Khái ni**ê**m

Thư mục là một miền để chứa các têp hoặc thư mục con.

#### b. Các lệnh với thư mục

#### Tao thư muc - MD

Cú pháp: MD  $\left[\right]$ ổ đĩa $\left[\right]$ đường dẫn $\right]$ <Tên thư muc>

*Chú* ý: Khi tao thư mục trong DOS thì phải tao thư mục cha truớc và tao thư mục con sau. Mỗi lần chỉ tạo được 1 thư mục.

Ví du: Tao thư mục THUVIEN trong thư mục gốc ổ C.

C:\>MD THUVIEN

# - Chuyển th**ư** muc - CD

Cú pháp 1: CD  $\lceil \vec{O} \cdot \text{d} \vec{a} \rceil \lceil d \vec{U} \rceil$  dẫn $\lceil \vec{O} \rceil$  ch thư muc

 $C$ ú pháp 2: CD.. (Ra khổi thư mục hiện thời)

 $C$ ú pháp 3:  $CD \setminus (V \hat{e}$  thư mục gốc)

Ví du 1: Chuyển từ thư mục gốc C sang thư mục THUVIEN.

C:\>CD THUVIEN

Ví du 2: Ra khỏi thư muc SACH

C:\THUVIEN\ SACH>CD..

**Xem nổi dung thư muc - DIR** 

Cú pháp: DIR  $\left[ \right]$ ổ đĩa $\left[ \left[ \right]$ đường dẫn $\left[ \right]$  (Tên thư muc $\left[ \right] / \left[ \right] / \left[ \right]$ 

DIR/P: xem từng trang màn hình.

DIR/W: hiện theo chiều dọc màn hình, các tệp chỉ hiện tên.

Ví du: C:\>DIR TAILIEU

#### **Xóa thư muc - RD**

 $C$ ú pháp: RD  $\left[\right]$ ổ đĩa $\left[\right]$ đường dẫn $\left]$  <Tên thư muc>

Ví du: xoá thư mục SACH

C:\>RD THUVIEN\SACH

*Chú* ý: Thư mục chỉ xoá được khi nó là rỗng (không chứa bất kỳ thư mục con nào hay bất kỳ một tệp nào). Thư mục xoá không phải là thư mục hiện thời.

#### 4.4. Các lênh về đĩa

#### 4.4.1. Lênh đỉnh dang đĩa FORMAT

 $C$ ú pháp: FORMAT  $\lceil \vec{0} \rceil$  đĩa]

Ví dụ: Định dạng lại ổ đĩa D

C:\FORMAT D:

*Chú ý*: Phải cân nhắc kỹ trước khi thực hiện lệnh format ổ đĩa bởi nếu thực hiện thì sẽ xoá tất cả dữ liệu trên ổ bị format.

# 4.4.2. Lênh tao đĩa khởi đông

 $C$ ú pháp: SYS  $[\hat{0}$  đĩa] Ví du: Tao đĩa A là đĩa khởi đồng

 $C:\S{YS A}:$ 

# **BÀI 5. GIỚI THIỆU WINDOWS**

# 5.1. Windows là gì?

Windows là hệ điều hành dùng trong môi trường đồ hoa cho phép người dùng kiểm tra tốt hơn và nâng cao hiệu suất sử dụng máy vi tính. Nhờ giao diện đồ họa mà ng ười dùng có thể chạy nhiều ứng dụng cùng một lúc, dễ dàng chuyển từ ứng dung này sang ứng dung khác.

Hề điều hành Windows là phần mềm của hãng Microsoft, nó liên tục được nâng cấp, cải tiến cho phù hợp với phần cứng và nhu cầu của người sử dụng.

Windows XP thực hiện nhiệm vụ điều khiển phần cứng của máy tính, làm nền cho các chương trình ứng dung khác chay, quản lý việc lưu thông tin trên các ổ đĩa, cung cấp khả năng kết nối và trao đổi thông tin giữa các máy tính.

# 5.2. Khởi đồng và thoát khỏi Windows XP

# 5.2.1 Kh**ở**i đ**ô**ng

Bất nút Power và bất nút màn hình.

# 5.2.2 Thoát kh**ổ**i Win XP

Chọn Start ->Turn Off Computer (hình 1), xuất hiện hộp hội thoại (hình 2) chọn Turn Off Computer.

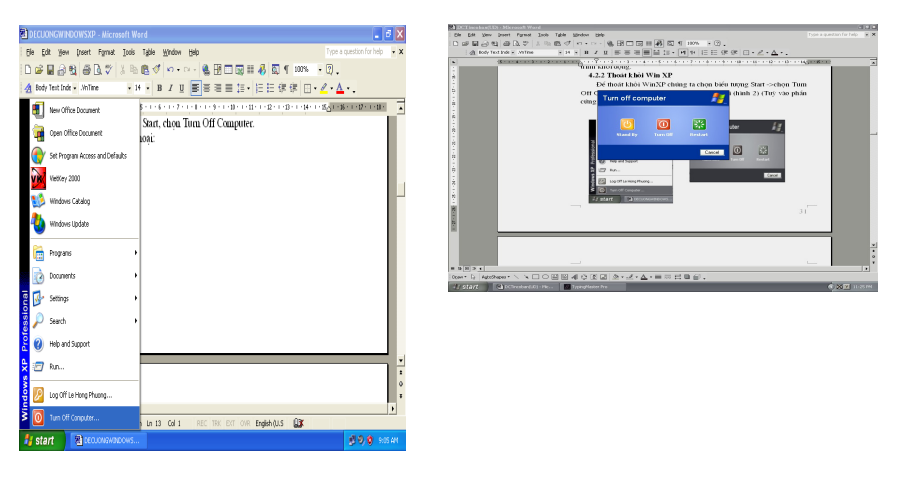

 $\mathop{\mathrm{H\ddot{n}}h}\nolimits 1$   $\qquad \qquad \mathop{\mathrm{H\ddot{n}}h}\nolimits 2$ 

\* Chú ý: Trước khi tắt máy phải lưu dữ liệu và thoát khỏi tất cả các chương trình ứng dung đang mở sau đó thực hiện theo quy tắc tắt máy ở trên nếu không có thể mất dữ liêu và không an toàn cho máy tính.

#### 5.3. Desktop

Destop là màn hình nền thường có các biểu tượng sau:

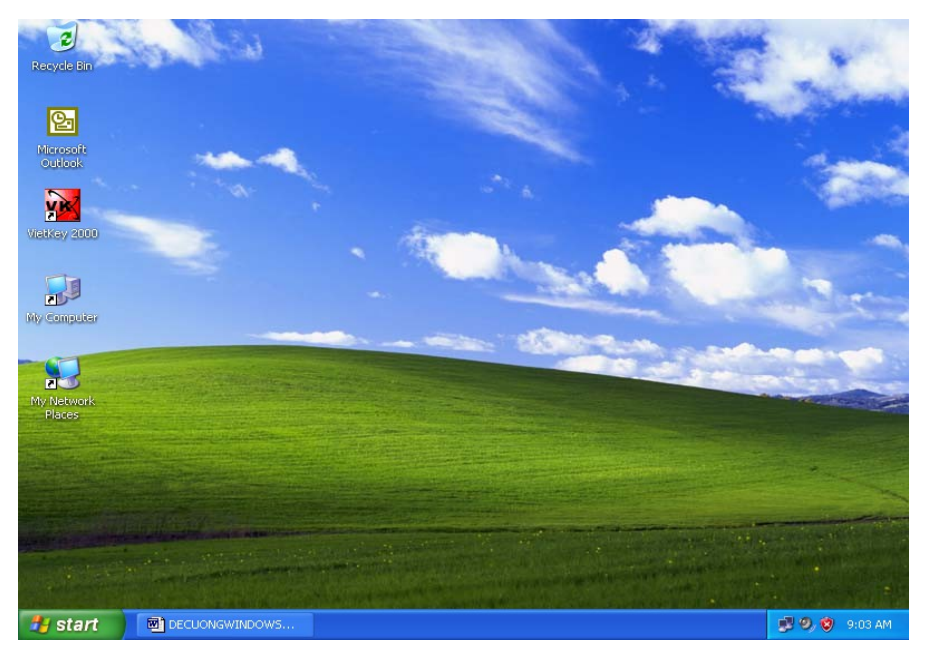

#### 5.3.1. My computer

Dùng để quản lý tài nguyên (ổ đĩa, thư mục, tệp ...) trong máy tính.

#### 5.3.2. Recycle bin

Dùng để chứa các đối tượng (thư mục, tệp, ..) bị xoá lần 1 của máy tính.

#### 5.3.3. My Documents

Dùng để chứa các đối tương mặc định sẵn như têp văn bản, bảng tính, ảnh,

# …

### 5.3.4. Internet Explorer

Là trình duyệt miễn phí của Microsoft, dùng để duyệt các trang web.

#### 5.4. Thanh tác v**ụ** (Task bar)

Thanh tác vụ là thanh mặc định nằm bên dưới của màn hình. Nó chứa nút start, các cửa sổ chương trình khi được mở, hiển thị đồng hồ, Vietkey, ...

#### *Các thao tác trên thanh task bar:*

Kích chuột lên thanh Taskbar, chon Properties xuất hiện hộp thoai.

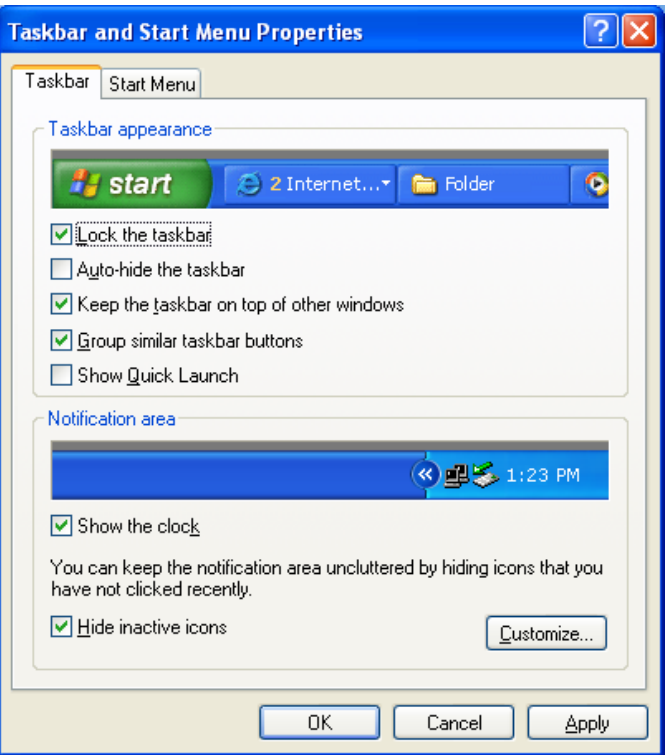

- + Lock the Taskbar: nếu chọn lựa thì không di chuyển được thanh Taskbar.
- + Auto hide the taskbar: tự động ẩn thanh Taskbar.
- + Keep the taskbar on top of other Windows: luôn hiện thanh Taskbar lên trên mọi cửa sổ khác.
- + Group similar taskbar buttons: nhóm các chương trình cùng loại.
- + Show the Lock: hiển thị đồng hồ trên thanh Taskbar.

#### 5.5. Menu Start

Có 2 chế độ hiển thị của Menu Start:

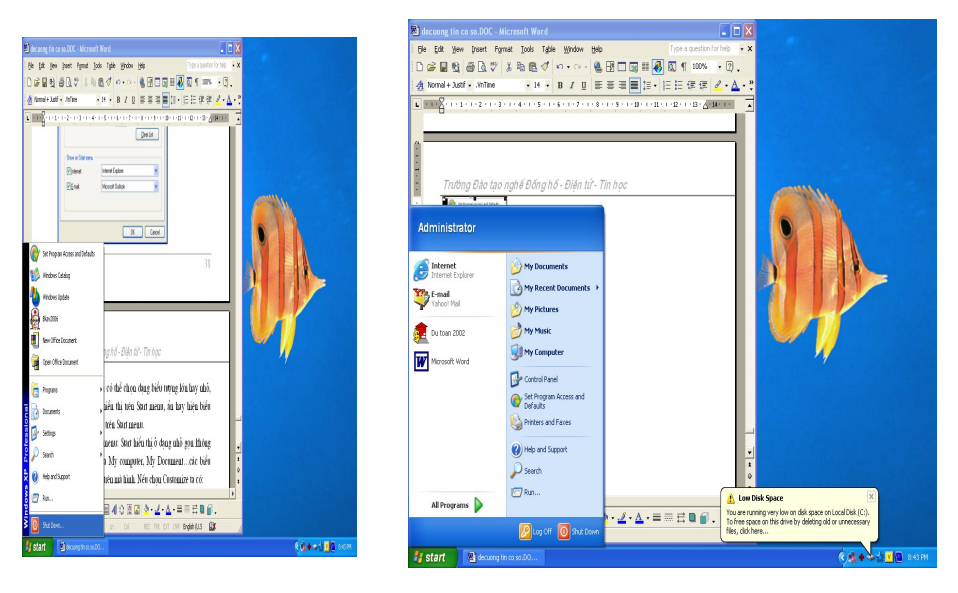

*Run:* cài đặt chương trình mới vào máy hoặc chay một chương trình.

*Search:* tìm kiếm các têp, thư mục hoặc địa chỉ của một người trên Internet. Settings: cài đặt cấu hình máy.

*Document:* truy câp những tài liêu mới nhất.

*Programs:* hiển thi các menu con chứa danh muc các chương trình hay các ứng dụng đang có trong máy tính.

# 5.6. Kh**ởi động và thoát khỏi một ứng dụng**

Cách 1: Kích đúp vào biểu tượng của chương trình ứng dụng trên màn hình nền.

Cách 2: Kích chọn Start/Programs, chọn chương trình ứng dụng cần khởi động.

# 5.7. Chuyển đổi giữa các ứng d**u**ng

Cách 1: Kích chuột trái vào biểu tượng thu nhỏ của chương trình ứng dụng.

Cách 2: Dùng phím Alt +Tab

# 5.8. Thu nh**ổ** m**ộ**t cửa sổ, đóng cửa sổ một ứng dung

Thu nh**ỏ**: Kích chon nút minimize nằm tai góc trên bên phải của chương trình ứng dụng.

Đóng: Kích chon nút Close nằm tai góc trên bên phải của chương trình ứng dụng.

# 5.9. Sử dung chuột

 $+$  Di chu $\hat{\theta}$ t: dùng tay di chu $\hat{\theta}$ t trên mắt bàn.

+ Kích đơn chuột: kích một lần vào nút trái hoặc nút phải chuột rồi nhả ra.

+ Kích đúp chuột: kích nhanh hai lần liên tiếp vào nút trái chuột.

+ Kích và di chuột: chon biểu tương, kích và giữ nút trái chuột hoặc nút phải sau đó di chuột đến vị trí cần thiết và nhả nút.

# BÀI 6. NH**Ữ**NG THAO TÁC C**Ơ** BẢN TRÊN WINDOWS

#### 6.1. File và th**ư** muc

#### 6.1.1. T o, **ạ ổ**đ i tên, xoá

#### a. Tao thư mục

Kích chuột phải chon New\Folder, nhập tên mới.

# b. Đổi tên thư mục, tệp

- Chon thư mục (hoặc têp) cần đổi tên.

- Kích chuột phải chon rename, nhập tên mới.

#### c. Xoá thư mục, tệp

- Ch on thư mục (hoặc têp) cần xóa.

Kích chuột phải chọn delete hoặc nhấn delete trên bàn phím.

#### 6.1.2. Sao chép, di chuyển

#### a. Sao chép th**ư** muc, têp

- Ch on thư mục (hoặc têp) cần sao chép.

- Kích chuột phải chon Copy (hoặc nhấn Ctrl + C).

- Chuyển đến đích, kích chuột phải chọn Paste (hoặc nhấn Ctrl +V).

# b. Di chuyển th**ư** mục, tệp

- Ch on thư muc (hoặc têp) cần di chuyển.

- Kích chuột phải chon Cut (hoặc nhấn Ctrl + X).

- Chuyển đến đích, kích chuột phải chọn Paste (hoặc nhấn Ctrl +V).

#### 6.2. Quản lý tài nguyên

#### 6.2.1. My Computer

Dùng để quản lý tài nguyên ( $\hat{\sigma}$  đĩa, thư muc, têp ...) trong máy tính.

Sử dụng trình ứng dụng Mycomputer có thể thực hiện được các công việc sau:

 $+$  Tạo, sao chép, xoá, đổi tên, di chuyển tệp và thư mục.

 $+ H i \hat{\mathfrak{S}}$ n thi nôi dung têp, thư mục.

 $+$  Tiềm kiếm tế p và thư muc.

 $+$  Kích hoat các trình ứng dung.

#### 6.2.2. Windows Explorer

Là trình ứng dụng để quản lý tệp và thư mục trong máy tính.

Có thể thực hiện được các thao tác tương tự như trình ứng dụng Mycomputer nhưng trình ứng dụng Explorer quản lý tệp và thư mục tiện lợi và hữu ích hơn (biểu diễn dưới dạng cây thư mục)

Khởi động: Kích chuột phải tại nút Start, chọn Explorer.

# **III. MẠNG CƠ BẢN VÀ INTERNET BÀI 7. MANG CƠ BÁN**

#### 7.1. Khái niệm

Mang máy tính (Network) là tấp hợp các máy tính được nối với nhau bởi đường truyền theo một cấu trúc nào đó và thông qua mạng các máy tính trao đổi được thông tin qua lại cho nhau.

#### 7.2. Phân loai mang

## 7.2.1. Phân loai theo pham vi dia lý

## a. Mạng cục bộ (Local Area Networks - LAN)

Là mạng được cài đặt trong một phạm vi tương đối nhỏ (trong một toà nhà, khu trường học…) với khoảng cách lớn nhất giữa các máy tính trong mạng chỉ vài km trở lai.

## b. Mang đô thi *(Metropolitan Area Network - MAN)*

Là mang được cài đặt trong pham vi một đô thì hoặc một trung tâm kinh  $t\tilde{e}$  - xã hôi có bán kính khoảng 100 km trở lai.

# c. Mang diên rông (Wide Area Network - WAN)

Pham vi của mang có thể vượt qua biên giới quốc gia.

# d. Mang toàn cầu (Global Area Network - GAN)

Pham vi của mang trải rộng khắp các châu luc.

# 7.2.2. Phân lo**ạ**i theo kỹ thuật chuyển mạch

# a. Mang bình đẳng (Peer To Peer)

Các máy tính trong mang có vai trò ngang nhau trong quá trình khai thác tài nguyên.

# b. Mang phân quyền (Client/Server)

Server là máy chủ trung tâm chứa các thông tin dich vu mang được sử dung để kiểm soát và đáp ứng yêu cầu từ các Client.

Client là các máy khách nơi người dùng chay các ứng dung để xử lý dữ liêu.

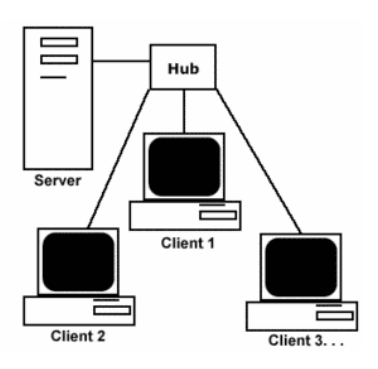

#### 7.2.3. Phân loai theo mô hình

#### a. Sơ đồ tuyến tính (Bus)

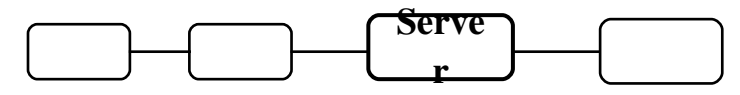

Tất cả các nút (node) trên mang nối theo tuyến (hay mang Ethernet) được gắn vào mạng cục bộ như là các nhánh của một đường đi chung. Mỗi nút có một địa chỉ duy nhất.

#### b. S**o** dồ vòng (Ring)

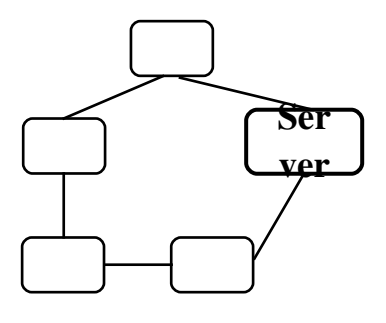

Tất cả các nút được nối với nhau vào cùng một mạch vòng.

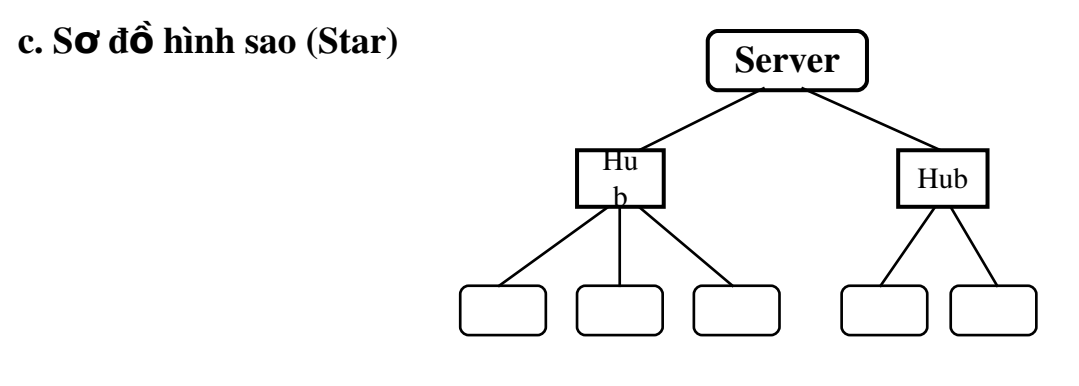

Các nút trong một mạng hình sao được nối vào các đường dây riêng biệt và tất cả hướng về một tram trung tâm (Hub, Switch).

#### 7.3. Các thiết bi mang

#### 7.3.1.Card mang - Network Interface Card (NIC)

Việc kết nối các máy tính với một dây cáp được dùng như một phương tiên truyền thông tin chung cho tất cả các máy tính. Công việc kết nối vật lý vào mang được thực hiện bằng cách cắm một card giao tiếp mang NIC vào trong máy tính và nối nó với cáp mang. Sau khi kết nối vật lý hoàn tất, quản lý việc truyền tin giữa các tram trên mang phu thuộc vào phần mềm mang.

Mỗi NIC được thiết kế cho một loai mang riêng biệt.

# 7.3.2. Hub

 $+$  Hub là thiết bị quan trong được dùng để nối mang. Tất cả các tram trên LAN được kết nối thông qua Hub. Một Hub thường có nhiều cổng.

+ Hub thực hiên việc chuyển tiếp tất cả các tín hiệu vật lý đến từ một  $c$ ổng tới nhiều  $c$ ổng.

 $+$  Hub được thành 3 loai: Hub bi đồng (Passive Hub);

Hub chủ đồng (Active Hub)

, Hub thông minh (Intelligent Hub)

# 7.3.3. MODEM

MODEM là thiết bị biến đổi tín hiện số sang tín hiệu tương tư và ngược lai.

Có 2 loại MODEM là MODEM trong và MODEM ngoài.

MODEM được dùng kết hợp với bộ định tuyến để kết nối mang qua điện thoại.

# 7.3.4. Repeater

Repeater là bộ khuyếch đai tín hiệu. Nó thực hiện việc chuyển tiếp tất cả các tín hiệu vật lý đến từ cổng này ra cổng khác sau khi đã khuyếch đại.

Repeater không xử lý các tín hiệu mà chỉ loai bỏ các tín hiệu nhiễu, khuyếch đai các tín hiệu bị suy hao khôi phục lai tín hiệu ban đầu. Repeater làm tăng thêm chiều dài của mang.

# 7.3.5. Bridge

Bridge là một thiết bị dùng để nối hai hay nhiều đoan mang giống nhau hoặc khác nhau nhằm mục đích mở rộng mang. Khi nhân được các gói tin Bridge ch On loc và chỉ chuyển những gói tin mà nó thấy cần thiết.

# 7.3.6. Router

Router có chức năng gửi đi các gói dữ liệu dựa trên địa chỉ phân lớp của mạng và cung cấp các dịch vụ như bảo mật, quản lý lưu thông.

Router thường có nhiều hơn 2 cổng. Nó tiếp nhân tín hiều vật lý từ một cổng, chuyển đổi về dang dữ liêu, kiểm tra địa chỉ mang rồi chuyển dữ liệu đến cổng tương ứng.

Router được sử dụng trong việc nối nhiều mạng với nhau và cho phép các gói tin có thể đi theo nhiều đường khác nhau để tới đích.

# 7.3.7. Gateway

Là thiết bị dùng để liên kết các mạng có kiến trúc hoàn toàn khác nhau (như các mạng cục bộ và các mạng máy tính lớn). Gateway có thể hiểu và chuyển đổi giao thức ở bất kỳ tầng nào của mô hình OSI do đó nó được chế tạo như các card có chứa bộ xử lý riêng và cài đặt trên các máy tính lớn hoặc thiết bị chuyên biệt.

# BÀI 8. KHAI THÁC VÀ SỬ DỤNG INTERNET

# 8.1. Tổng quan về Internet

Trong lĩnh vực truyền thông và mang máy tính, danh từ chung Internet chỉ khái niêm liên mang được xây dựng dựa trên một tâp hợp các mang bao trùm trên khắp thế giới với mục đích trao đổi và chia sẻ thông tin.

Internet là sư ghép nối giữa các máy tính trên toàn cầu thông qua các phương tiện viễn thông (đường dây điện thoại, vệ tinh, ...) và truyền dữ liệu dựa trên giao thức liên mang đã được chuẩn hoá (giao thức TCP). Các máy tính trung tâm được ghép nối vào Internet, thường được gọi là các máy chủ, có nhiệm vụ cung cấp các dich vu thông tin cho các máy khác trong mang.

## 8.2. Dich vụ WWW (World Wide Web)

Dich vu thông tin toàn cầu WWW (World Wide Web): thông tin truyền tải trên mạng đ−ợc xây dựng dựa trên một kỹ thuật có tên gọi lµ hypertext (siêu văn bản). Trên cùng một trang thông tin có thể có nhiều kiểu dữ liệu khác nhau nh− văn bản, ảnh hay âm thanh. Đây dịch vụ mới vụ mạnh nhất trên Internet.

# 8.3. Thư điện tử (mail)

Thư điền tử là dịch vu đáng tin cây để gửi và nhân các thông điềp qua Internet. Gửi thư điền tử thuân tiên, rẻ, nhanh và đảm bảo thông tin đến đúng địa chỉ và còn nguyên vẹn do đó đây là dịch vụ được sử dụng nhiều nhất và có hiều quả nhất.

# IV. HỆ SOẠN THẢO VĂN BẢN MICROSOFT WORD BÀI 9. CÁC THAO TÁC SO**Ạ**N THẢO, HIỆU CHỈNH VÀ ĐỊNH DẠNG

#### 9.1. Màn hình so**ạ**n th**áo**

9.1.1. Thanh tiêu đ**ề** (Title Bar):

Là nơi hiển thi tên của chương trình và tên tếp văn bản.

#### 9.1.2. Thanh th**ư**c đơn (Menu Bar):

Là dòng chứa các lênh làm viêc của Winword. Khi ta kích chuột lên thanh thưc  $d$ ơn sẽ mở ra một thực  $d$ ơn dọc.

Cũng có thể mở thực đơn dọc bằng cách nhấn phím Alt và 1 ký tự gạch chân của thực đơn đó.

#### 9.1.3. Thanh công c**u** chuẩn (Standard):

Là các biểu tương chứa một số lênh thực hiên nhanh của Winword. Thay vì phải chọn lệnh trên thanh thực đơn, ta nhấp chuột vào 1 trong các biểu tượng này.

#### 9.1.4. Th**ướ** (Ruler):

Được hiển thi theo chiều ngang và chiều dọc của văn bản. Thước có thể hiển thị hoặc không bằng cách vào thực đơn View và lựa chọn Ruler.

Để thay đổi đơn vị đo của thước, ta chon thực đơn Tools, chon mục Option, trong nhãn General thay đổi đơn vị trong phần "Measurement Units".

9.1.5. Phần nhâp nôi dung văn bản: Đây là nơi để nhập nội dung của văn bản vào.

9.1.6. Thanh cuốn ngang, doc: Dùng để hiển thi những phần văn bản bị che khuất trên màn hình.

9.1.7. Thanh trang thái (status): Dùng để hiển thị một số chi tiết liên quan đến văn bản như số trang, vị trí con trỏ, thời gian, chế đô gõ v.v...

#### 9.2. Các thao tác so**a**n th**ả**o

Sử dụng phím Enter mỗi khi ngắt một đoan văn bản.

Một dòng văn bản trong một đoạn sẽ tự động tràn xuống dòng nếu dòng văn bản đó dài quá phần lề quy đỉnh.

Một số phím chức năng thường dùng khi soan thảo:

 $+$  Phím Ctrl + Home: về đầu văn bản.

 $+$  Phím Ctrl + End: về cuối văn bản.

 $+$  Phím Home: về đầu 1 dòng.

 $+$  Phím End: về cuối 1 dòng.

+ Phím mũi tên: di chuyển con trổ sang trái, phải, lên trên hoặc xuống dưới.

+ Phím PageUp: di chuyển lên 1 trang màn hình.

- + Phím PageDown: di chuyển xuống 1 trang màn hình.
- $+$  Phím Delete: xoá ký tư sau con trổ.
- + Phím BackSpace: xoá ký tư trước con trỏ.

#### 9.3. Các thao tác hi**ều** chỉnh

- Font: thay đổi font chữ
- Font style: thay đổi kiểu chữ:
	- $+$  Italic: kiểu chữ nghiêng (Ctrl +I).
	- $+$  Bold: kiểu chữ đâm (Ctrl  $+$ B).
	- + Bold Italic: đậm nghiêng.
- Size: thay đổi kích thước:
	- $+$  Tăng kích thước (Ctrl + ])
	- + Giảm kích thước  $(Ctrl + \lceil)$
- Font color: thay đổi màu sắc chữ.
	- Underline style: kiểu gach chân
	- Effect: các hiệu ứng.
		- + Strikethrough: ký tự có đường kẻ ngang.
		- $+$  Double strikethrough: ký tư có đường kẻ đôi.
		- $+$  Superscript: định dang ký tư chỉ số trên.
		- + Subscript: định dang ký tư chỉ số dưới.
		- $+$  Shadow: bóng chữ.
		- $+$  Outline: chữ dang viền.
		- $+$  Emboss: chữ dang nổi.
		- $+$  Engrave: chữ dang bóng in sâu.
		- $+$  Hidden: không hiện ký tư định dang.
		- $+$  Small Caps: chữ in hoa nhổ (thường sử dụng cho tiếng Anh).

#### **9.4** . Các thao tác định dang

#### 9.4.1. Định dang khối

- Khối văn bản là 1 đoan văn bản liên tục.
- Định dạng một khối văn bản:
	- $+$  Đưa con trổ đến đầu khối, nhấn chuột và kéo rê đến vị trí cuối khối.
- + Đưa con trổ đến đầu khối, nhấn chuột, đưa con trổ đến cuối khối, giữ phím Shift và nhấn chuột.

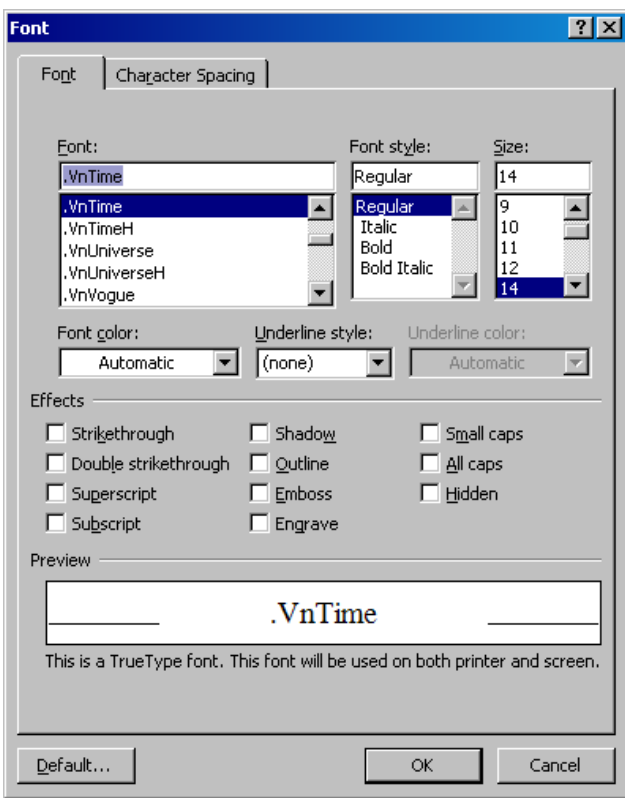

+ Đưa con trổ đến đầu khối, giữ phím Shift và sử dụng các phím mũi tên, Page Up, Page Down, Home, End.

 $+$  Nhấn Ctrl  $+$  A nếu muốn đỉnh dang toàn bố văn bẩn.

*Chú* ý: Để định dang các khối văn bản không liên tục ta giữ phím Ctrl rồi kích và di chuột vào các đoan văn bản cần chon.

#### 9.4.2. Sao chép kh**ối**

- Định dạng khối văn bản cần sao chép.

- Kích chuột lên biểu tương "Copy" trên thanh công cu hoặc nhấn tổ hợp phím  $Ctrl + C$ ; hoặc chon thực đơn Edit và chon Copy.

- Đặt con trổ vào vị trí cần sao chép tới, chọn biểu tượng "Paste" trên thanh công cụ hoặc nhấn tổ hợp phím Ctrl + V; hoặc chọn thực đơn Edit, Paste để dán nội dung khối văn bản.

# 9.4.3 Di chuyển kh**ối**

- Định dang khối văn bản cần di chuyển.

- Kích chu ôt lên biểu tương "Cut" trên thanh công cu hoặc nhấn tổ hợp phím  $Ctrl + X$ ; hoặc chon thực đơn Edit và chon Cut.

- Đặt con trổ vào vi trí cần di chuyển tới, chọn biểu tượng "Paste" trên thanh công cụ hoặc nhấn tổ hợp phím Ctrl + V; hoặc chọn thực đơn Edit, Paste để dán nội dung khối văn bản.

# 9.4.4 Xóa kh**ối**

- Định dạng khối cần xóa.

- Nhấn phím Delete (hoặc chọn thực đơn Edit, chọn Clear).

# BÀI 10. LÀM VIỆC VỚI BẢNG

## 10.1. Tao bảng

- Đặt con trổ vào vị trí cần chèn bảng.

- Chon Insert, chon Table/ Insert Table, xuất hiện hộp thoại Insert Table:

 $+$  Number of Column: số cột của bảng (tối đa là  $63$  c $\hat{Q}t$ ).

+ Number of Row: số hàng của bảng (tối đa là 32767 hàng).

 $+$  Column Width: đồ rông của côt.

+ Auto Format: chọn một số bảng mẫu  $(chOn trong mUc \text{ Formats } OK).$ 

 $-$  Nh $\tilde{a}$ n nút OK

## 10.2. Các thao tác v**ớ**i bảng

#### 10.2.1. Sao chép, di chuyển, xoá bảng

- a. Sao chép
	- Chon bảng cần sao chép.
	- Kích chuột phải chọn Copy (Ctrl + C).
	- Đưa chuột đến đích ch n Paste (Ctrl + V).

#### b. Di chuyển

- Chon bảng cần di chuyển.
- Kích chuột phải chọn Cut (Ctrl + X).
- Đưa chuột đến đích chọn Paste (Ctrl + V).

#### c. Xoá

- Chon bảng cần xóa.
- Kích chuột phải chọn Delete (hoặc nhấn Delete trên bàn phím)

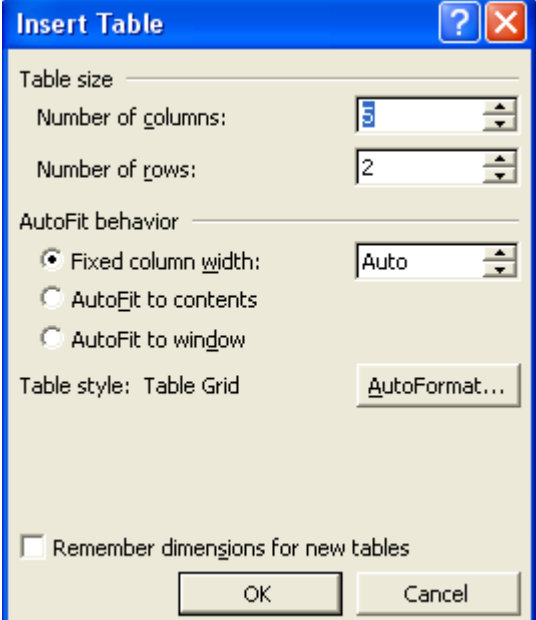

# 10.2.2. Hiệu chỉnh bảng

# a) Thay đổi đô rông côt:

- Đưa con trổ chuột vào phần đường kể nằm giữa hai cột xuất hiện mũi tên hai đầu thì bấm chuột, giữ và kéo để thay đổi độ rộng.

- Chọn cột cần thay đổi độ rộng, kích chuột phải chọn Table Properties, xuất hiện hộp hội thoại Table Properties, chon nhãn Column:

> + Nhập độ rộng cột vào phần Preferred width

> + Chon Next Column để áp dụng cho cột tiếp theo, hoặc Previous Column để áp dung cho cột trước đó (nếu có).

- Nhấn OK.

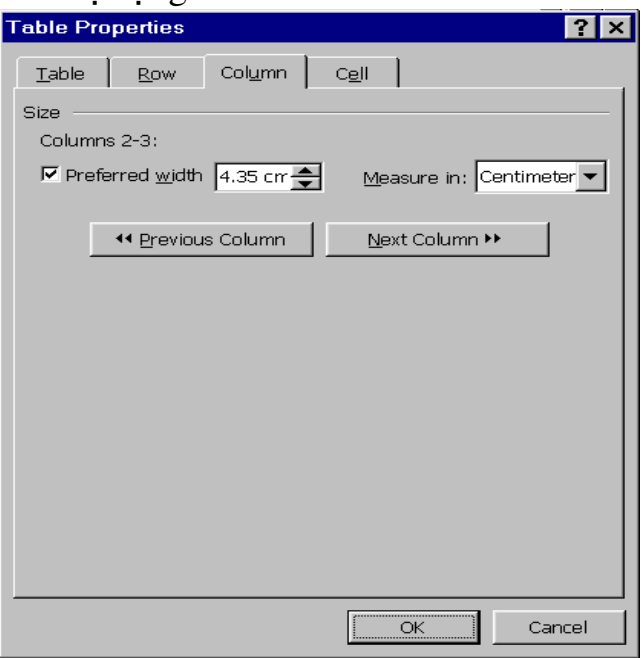

# b) Thay đổi đô cao của hàng:

- Chọn hàng cần thay đổi độ cao, kích chuột phải chon Table Properties, xuất hiện hộp hội thoai Table Properties, chon nhãn Row:

> $+$  Nhập độ cao hàng vào phần Preferred height.

+ Chon Next Row để áp dung cho côt tiếp theo, hoặc Previous Row để áp dung cho dòng trước  $(n \times u \times 6)$ .

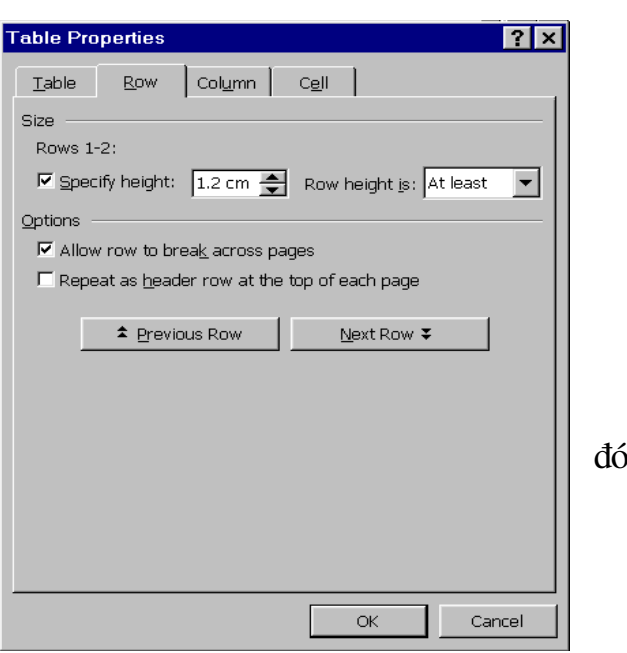

#### Hình 1

#### c) Chèn ô

- Chọn ô muốn chèn thêm các ô kế tiếp sau đó.

- Chọn thực đơn Table, chọn Insert\Cells...

- Chon Shift cells right hoặc Shift cells down.

#### d) Chèn hàng

- Đặt con trổ tại hàng cần chèn thêm hàng vào trên hoặc dưới nó.

- Chon thực đơn Table, chon Insert.

- Chon Rows Above hoặc Rows Below.

#### e) Chèn côt:

- Đặt con trổ tại cốt cần chèn thêm cốt vào trước hoặc sau nó.

- Chon thực đơn Table, chon Insert.

- Chon Columns to the Left hoặc Columns to the Right.

# 10.2.3. Tao tiêu đề bảng

#### 10.2.4. Tạo đường kể, viền khung

- Chọn bảng cần tạo đường viền, kích chuột phải chọn Border and Shading:

 $+$  Chon đường kể trong phần Style.

+ Kích chuột vào hộp Border để tạo các đường kẻ: trên, dưới, trái, phải, viền xung quanh.

 $+$  Chon màu đường kể trong hộp Color.

 $+$  Chon nét k $\dot{e}$ .